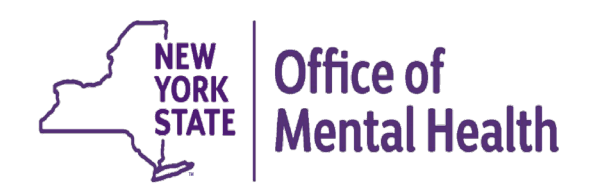

# **Integrating PSYCKES Consent into Workflows**

**Michelle Hand, Research Scientist Medical Informatics Team** Office of Population Health & Evaluation (OPHE)

# **Agenda**

- PSYCKES Overview
- Levels of Access
- Enabling Access to Client-Level Data
- Policies & Procedures
- PSYCKES Consent FAQs
- Registrar Menu
- PSYCKES Mobile App
- Training & Technical Support

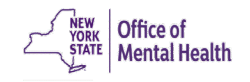

## PSYCKES Overview

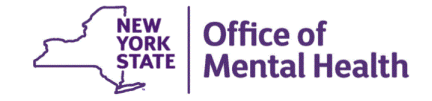

# **What is PSYCKES?**

- A secure, HIPAA-compliant online platform for sharing Medicaid billing data and other state administrative data
- Designed to support data-driven clinical decision-making, care coordination, and quality improvement
- Ongoing data updates:
	- Clinical Summary updated weekly
	- Quality Indicator reports updated monthly

# **Who is Viewable in PSYCKES?**

- Over 11 million NYS Medicaid enrollees (current or past)
	- Fee for service claims
	- Managed care enrollees, all product lines
	- Dual-eligible (Medicare/Medicaid) and Medicaid/Commercial
	- MAPP Health Home Enrolled: Clients linked to provider agency if enrolled with HH or CMA according to MAPP
- Behavioral Health Population (any history of):
	- Psychiatric or substance use service,
	- Psychiatric or substance use diagnosis, OR
	- Psychotropic medication
- Provides data across the treatment spectrum (e.g., BH/medical services, living support/residential, dental/vision, etc.)

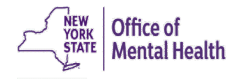

## **What Data is Available in PSYCKES?**

- Clinical Summary provides up to 5 years of data (updated weekly)
- All Medicaid FFS claims and Managed Care encounter data:
	- Medications, medical and behavioral health outpatient and inpatient services, ER, crisis, care coordination, residential, lab, and more!
- Multiple other state administrative databases (0-7 day lag):
	- New York City Correctional Health Services (CHS)
	- New York City Department of Homeless Services (DHS)
	- Health Home enrollment & CMA provider (DOH MAPP)
	- Managed Care Plan & HARP status (MC Enrollment Table)
	- MC Plan assigned Primary Care Physician (Quarterly, DOH)
	- State Psychiatric Center EMR
	- Assisted Outpatient Treatment provider contact (OMH TACT)
	- Assertive Community Treatment provider contact (OMH CAIRS)
	- Adult Housing/Residential program Information (OMH CAIRS)
	- Suicide attempt (OMH NIMRS)
	- Safety plans/screenings and assessments entered by providers in PSYCKES **MyCHOIS**
	- IMT and AOT Referral Under Investigation (DOHMH)

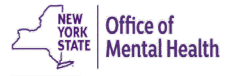

# **Quality Indicators "Flags"**

- **PSYCKES identifies clients flagged for quality concerns in order to** inform the treating provider or care coordinator, and to support clinical review and quality improvement
- Examples of current quality flags include:
	- Health Home-Related, e.g., Eligible for Health Home Plus, No Health Home Plus Service Past 12 Months, Past 3 Months
	- Medication-Related, e.g., Polypharmacy, Medication Adherence
	- Acute Care Utilization, e.g., High utilization, Readmission
	- General Medical, e.g., No Diabetes Screening Schiz or Bipolar on Antipsychotic, No Outpatient Medical Visit Past Year
	- Performance Tracking, e.g. No Follow-Up After MH Inpatient 7/30 Days, No Follow-Up After MH ED Visit - 7/30 Days

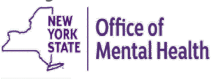

## **What Types of Reports are Available?**

- **Individual Client Level Reports** 
	- Clinical Summary: Medicaid and state database treatment history, up to 5 years' worth of data
- **Provider Level Reports** 
	- My QI Report: Displays current performance on all quality indicators, review the names of clients who meet flag criteria, enable access
	- Recipient Search: run ad hoc reports to identify cohorts of interest, Advanced Views, enable access
	- Usage Reports: monitor PHI access by staff
	- Utilization Reports: support provider VBP data needs
- Statewide Reports
	- Can select a quality indicator and review statewide proportions by provider location region/county, client residence region/county, plan, network, provider, etc.

## Levels of Access

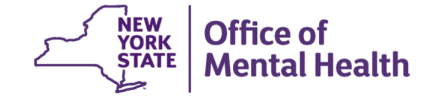

## **Client Linkage to Agency**

#### **Automatically**:

- Client had a billed service at the agency within the past 9 months, OR
- Client is currently enrolled in Health Home or Care Management Agency according to DOH MAPP

#### **Manually**:

- Provider attests to one of the following through the Enable Access module:
	- Signed consent (PSYCKES consent, DOH Health Home Patient Information Sharing consent, or BHCC consent)
	- Verbal PSYCKES consent
	- Clinical emergency
	- Client is currently served by or being transferred, to my agency

## **Levels of Access to Client Data**

- **Signed Consent** *(PSYCKES, BHCC, DOH Health Home)*
	- Allows access to all available data (including data with special protections such as substance use, HIV, family planning, genetic testing), for 3 years after the last billed service

#### **Verbal PSYCKES Consent**

– Allows access to limited data (excluding data with special protections) for 9 months

#### **Clinical Emergency**

- Allows access to all available data (including data with special protections) for 72 hours
- **Attestation of Service** *(Client is currently served by or being transferred to my agency)*
	- This will link client to your agency for Recipient Search reports but will **not** provide access to the Clinical Summary

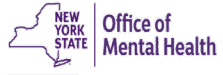

## **Levels of Access to Client Data**

#### **Without consent or emergency (ER) access:**

- **No data provided** without consent or ER access…
	- Users *will not* be able to access a client's Clinical Summary when clients are linked solely via billing or attestation of service
	- Clients will still be linked to your agency's reports (e.g., Recipient Search, My QI Report)

#### **Rationale:**

– The quality flag level of access was removed to facilitate and support future interoperability between PSYCKES and Electronic Medical Records (EMRs), in order to streamline entry of the PSYCKES consent and allow access of PSYCKES Clinical Summary data directly within EMRs.

## **Levels of Access to Client Data**

#### **With signed consent or emergency (ER) access:**

- **All available data provided** with signed consent or ER access…
	- Users *will be* able to access a client's Clinical Summary, including data with special protections (i.e., substance use, HIV, family planning, genetic testing)
	- With signed consent:
		- Access to Clinical Summary will be available for 3 years after the client's last billed service at your agency, or until client withdraws consent
	- With ER access:
		- Access to Clinical Summary will be available for 72 hours

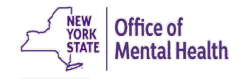

#### **PSYCKES Consent**

- **Best option for viewing client-level data!**
- **User-friendly design**
- Available in 10 languages on our website ([www.psyckes.org](http://www.psyckes.org/))

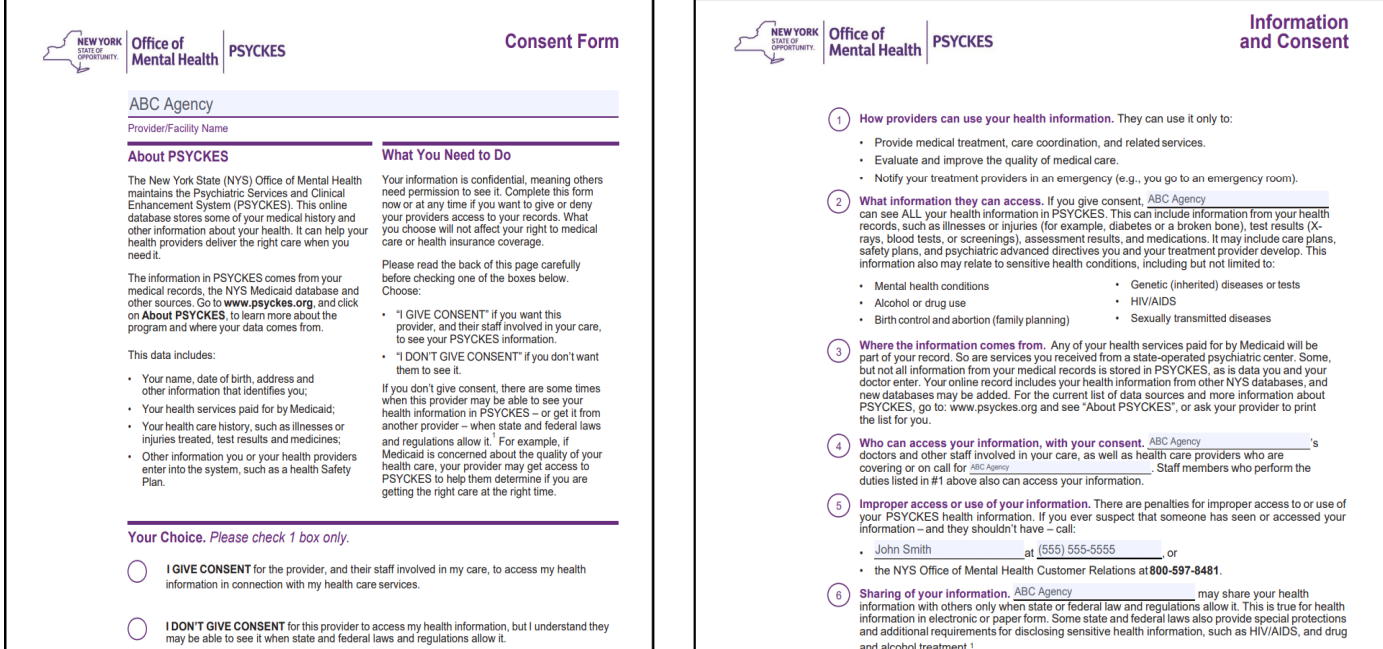

### **BHCC Consent Logic**

- **The BHCC Patient Information Sharing Consent is intended to cover** data sharing by and among the BHCC and the providers in the BHCC network
- Selecting that the client signed the BHCC consent will:
	- Grant users at your provider agency access to clinical summary
	- Grant users at the selected BHCC access to clinical summary when they use their specialized BHCC PSYCKES access view
	- Not automatically grant users at other provider agencies within the network access to the Clinical Summary; each provider serving the client has to check the BHCC consent box in their own PSYCKES view (client only has to sign once)
- Access is granted for 3 years after the last billed service or until the client withdraws their BHCC consent
- If the client withdraws their BHCC consent, the provider agency and BHCC will lose their access to the client's Clinical Summary

### **DOH Health Home Consent (5055/5021)**

- Access to client-level data via a signed DOH HH consent form only covers staff who work for the Health Home (HH) or the Care Management (CM) program
- I In PSYCKES, the DOH HH consent check box option will only be available for:
	- Provider Agencies recognized as a DOH HH or CMA according to MAPP, *and*
	- Users who say they work for Health Home Administration or the Care Management program, according to their PSYCKES User Role Profile
- Access is granted to the Clinical Summary in real time and will stay active as long as the client's HH/CM enrollment is verified in MAPP system (90-day grace period after entry in PSYCKES)

### **Obtaining/Documenting Verbal Consent**

- The following procedures are required to obtain verbal consent from a client to access their information in PSYCKES:
	- 1. Content of the PSYCKES consent form is verbally reviewed with the client
		- Explain to the client what PSYCKES is and what information is available
		- Clarify that the client has a choice to either give consent or not give consent
		- Explain that they can withdraw their consent at any time
	- 2. Staff obtaining verbal consent completes the PSYCKES Consent form
		- Check the "I give consent" check box
		- In the "Signature of Patient" line enter: "Verbal consent with [name of staff obtaining verbal consent]"
		- Enter the client's name in the "Name of Patient" line
		- Enter the date verbal consent was obtained in the "Date" line
	- 3. The completed PSYCKES consent form is filed and saved in agency's records; this can be saved in the client's paper chart or electronic chart

4. A copy of the completed PSYCKES consent form with the date of verbal consent is provided to the client via mail, email, or in person at a future date

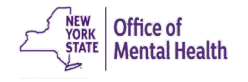

### **Clinical Emergency**

- **Provides access to all available data in the Clinical Summary for 72 hours**
- In terms of what constitutes a clinical emergency, you may reference the definition from New York State Public Health Law as guidance (shown below)
- When using the clinical emergency option to access data in PSYCKES, it is best to document the emergency in the client's chart

#### New York State Public Health Law Section 4900.3

"Emergency condition" means a medical or behavioral condition, the onset of which is sudden, that manifests itself by symptoms of sufficient severity, including severe pain, that a prudent layperson, possessing an average knowledge of medicine and health, could reasonably expect the absence of immediate medical attention to result in (a) placing the health of the person afflicted with such condition in serious jeopardy, or in the case of a behavioral condition placing the health of such person or others in serious jeopardy; (b) serious impairment to such person's bodily functions; (c) serious dysfunction of any bodily organ or part of such person; or (d) serious disfigurement of such person.

**Iffice** of **Aental Health** 

### **Attestation of Service**

- When to use:
	- Clients for whom you do not yet have consent
	- Clients that you are beginning to work with but have not yet billed for
	- At the point of intake or during the first few months of treatment
	- Program provides clinical Medicaid services, but does not bill Medicaid (e.g., non-billable partner in a health home or a stateoperated inpatient service)
- Level of access :
	- Does **not** provide access to the Clinical Summary
	- Will link clients to your reports (e.g., Recipient Search, My QI Report)

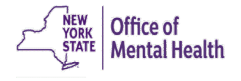

#### **Access Level Comparison Chart**

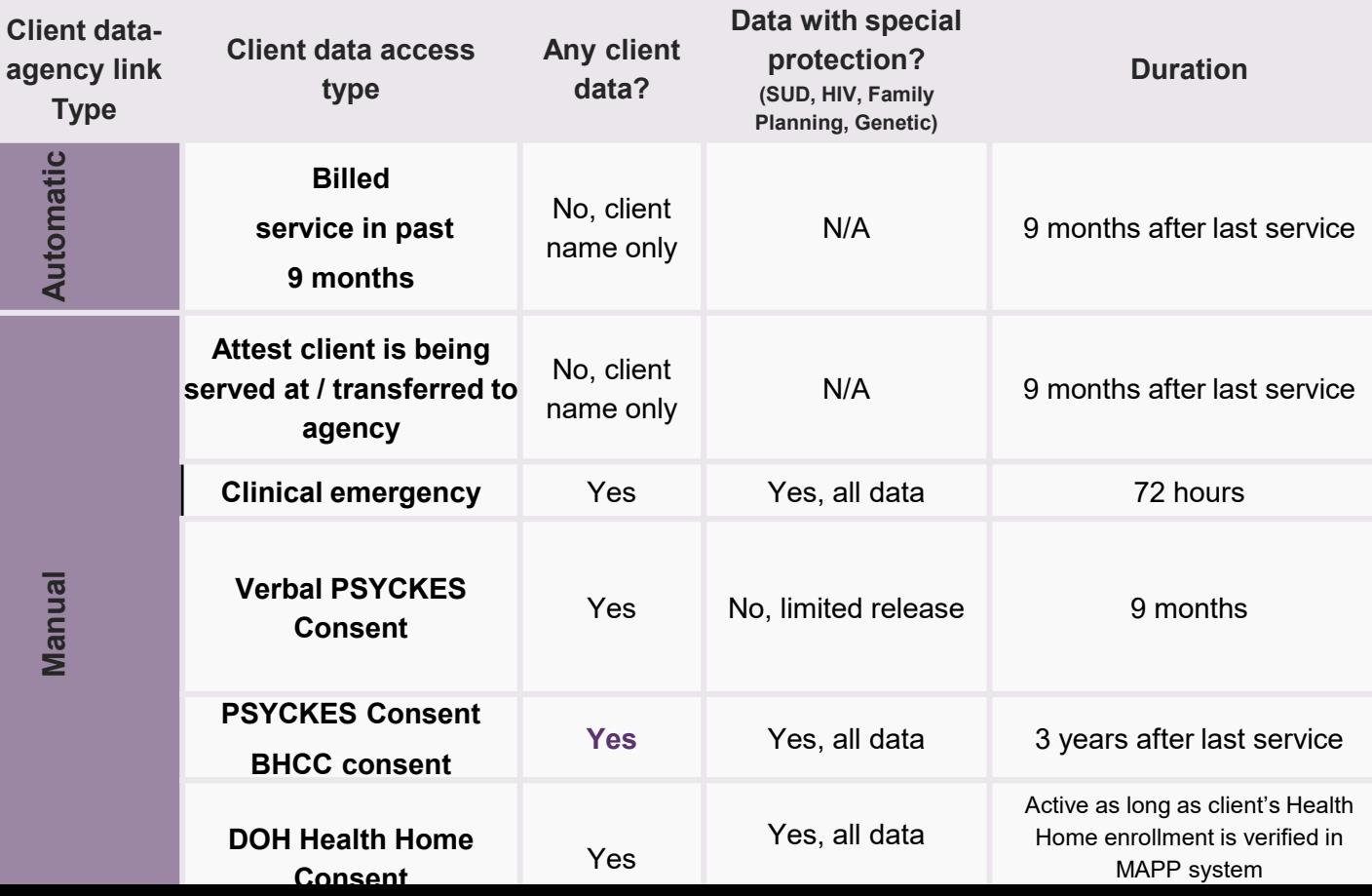

# **Impact of Entering Consent**

- PSYCKES Consent:
	- Any PSYCKES user at your agency will be able to view the Clinical Summary
- BHCC Consent:
	- Any PSYCKES user at your agency AND the BHCC will be able to view the Clinical Summary
- DOH HH Consent:
	- Any PSYCKES user at your agency who has indicated in their User Role Profile that they work for the HH or CM program will be able to view the Clinical Summary
- The Clinical Summary will include all available data (including enhanced PHI substance use, HIV, family planning, genetic testing)

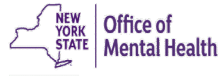

# Enabling Access to Client-Level Data

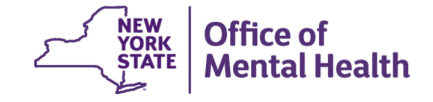

#### **How to Enable Access to Client Data**

- Recipient Search
	- Search for an individual client using Recipient Identifiers

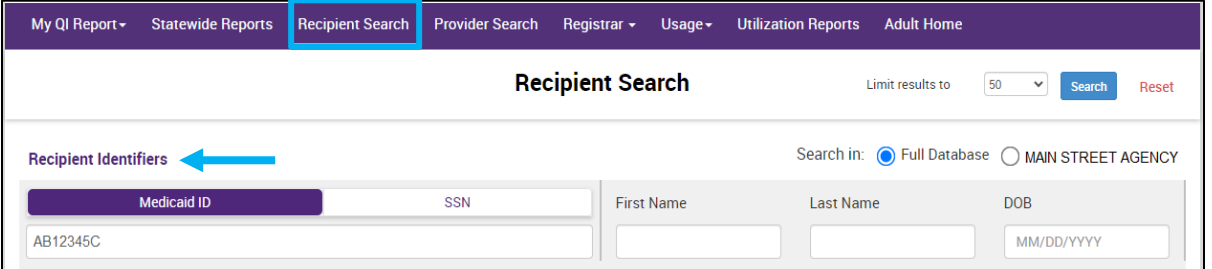

– Or perform a group cohort search and select "Enable Access" on the Recipient Search results page

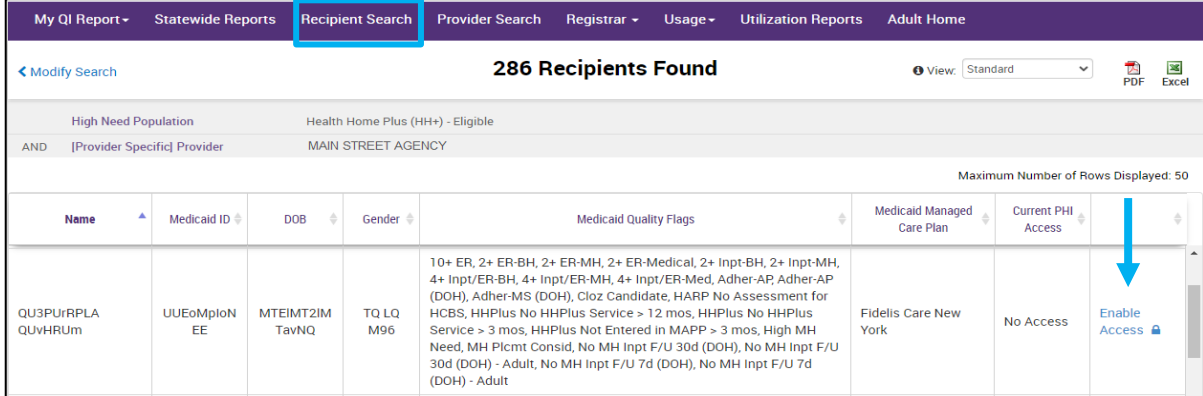

#### **How to Enable Access to Client Data**

- **My QI Report** 
	- Drill into an indicator's "Recipients" tab

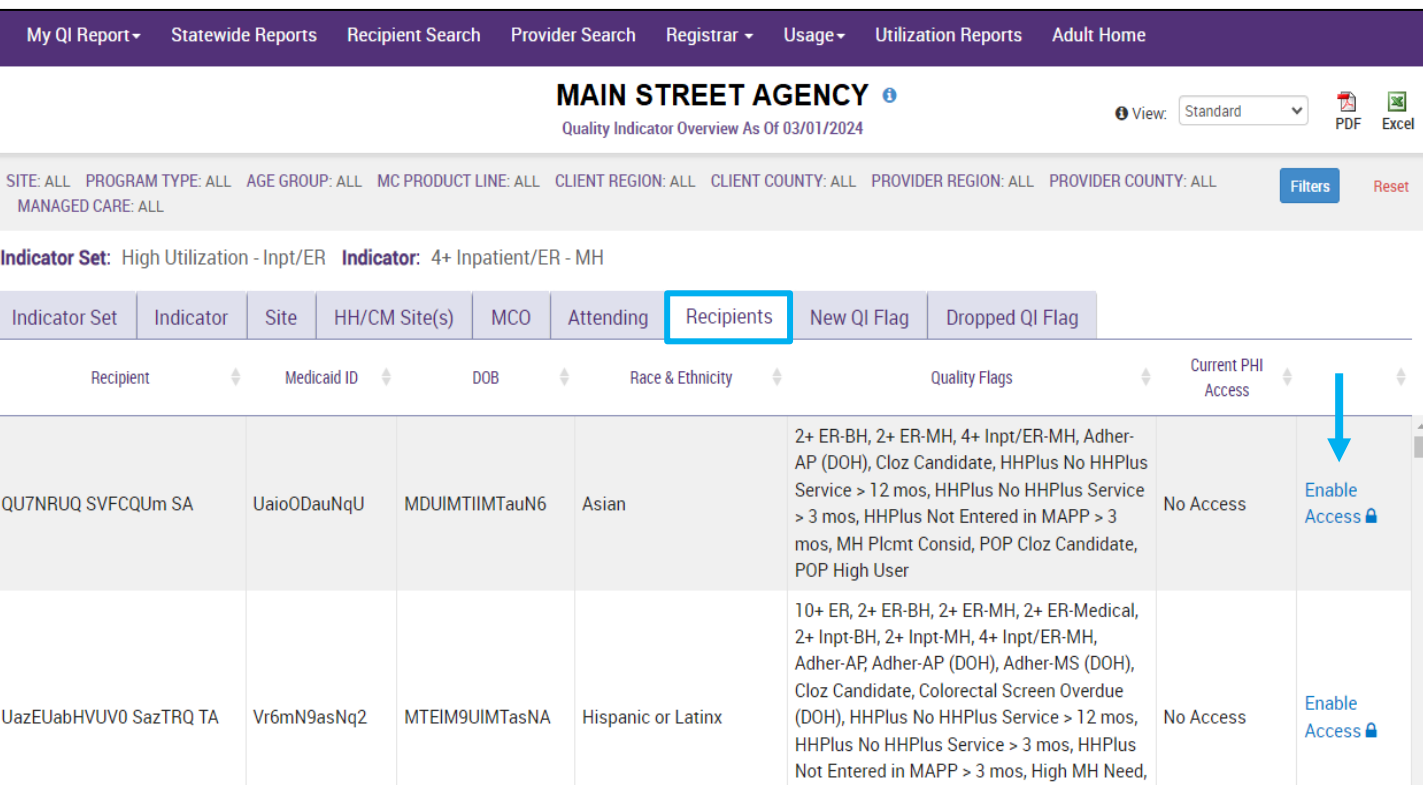

#### **How to Enable Access to Client Data**

- Registrar Menu
	- Select the "Manage PHI Access" submenu
	- Next, select "Search & Enable Access"

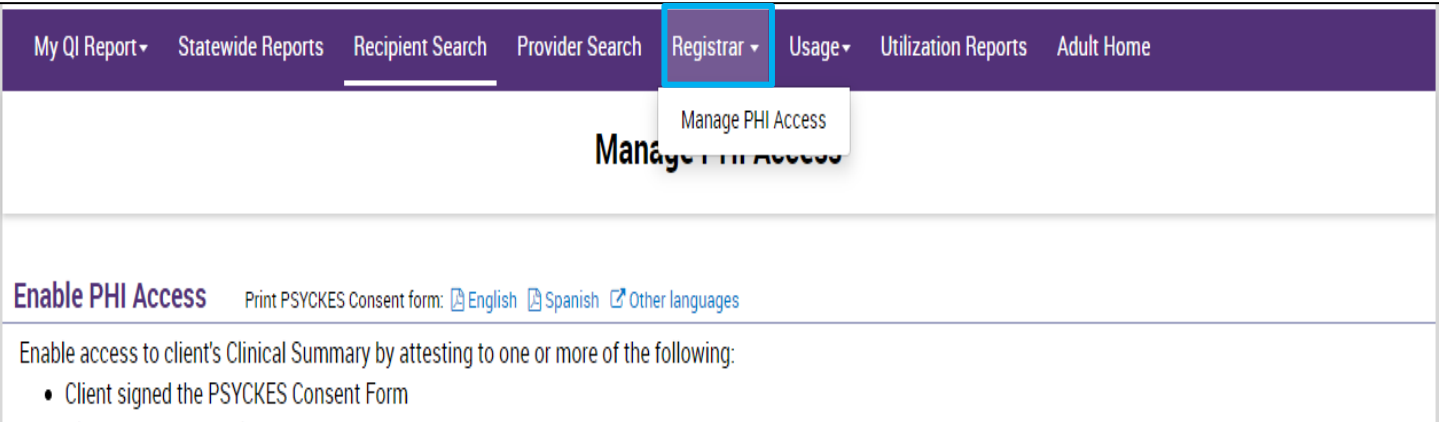

- Client signed the Health Home Patient Information Sharing Consent
- Client signed the BHCC Patient Information Sharing Consent for specific BHCC(s)
- Client gave Verbal PSYCKES Consent
- Client data is needed due to clinical emergency

Search & Enable Access >

- Recipient Search
	- Step 1: Enter recipient identifier(s) and click "Search"
		- Medicaid ID
		- Social Security Number (SSN)
		- First Name *(at least first two characters required, if entered)*
		- Last Name *(full last name required, if entered)*
		- Date of Birth (DOB) *(enter to improve search results when searching with name)*

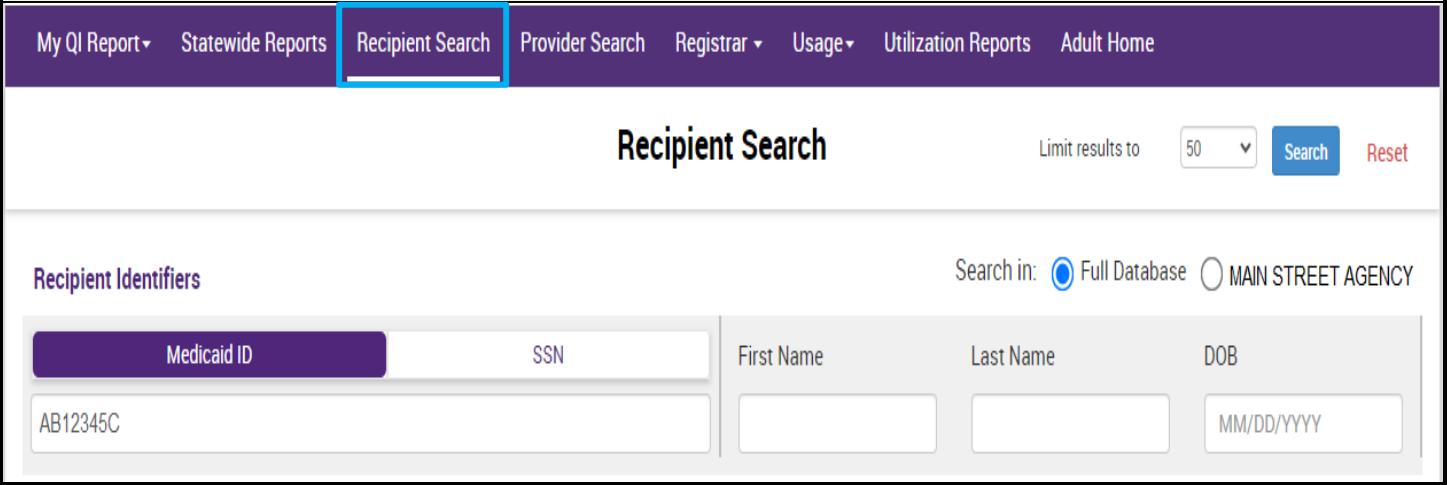

 Step 2: Confirm client match and select "Enable Access" – If there's no match, select "Modify Search"

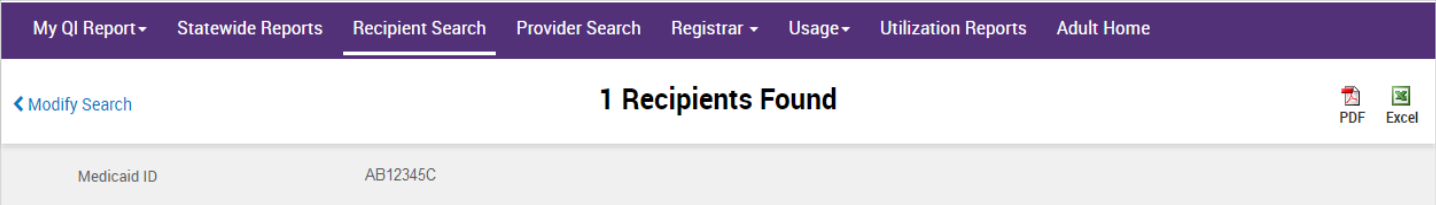

Review recipients in results carefully before accessing Clinical Summary.

Maximum Number of Rows Displayed: 50

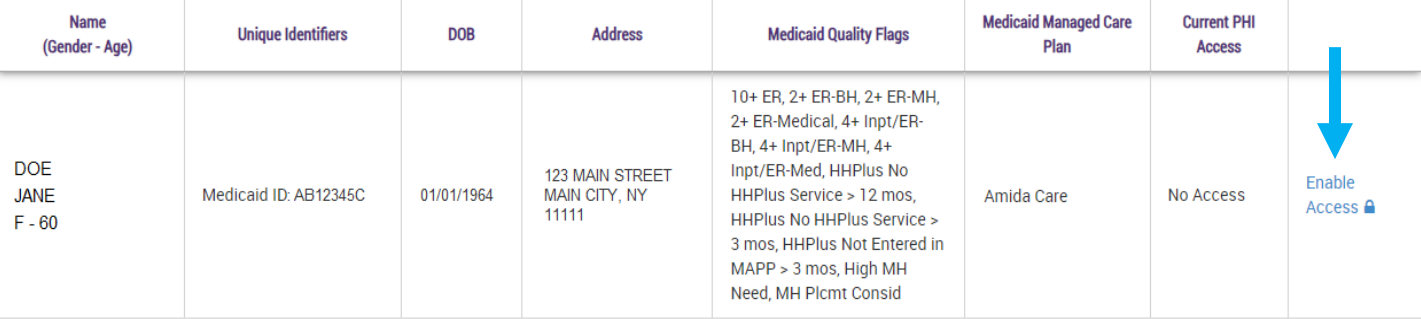

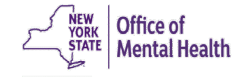

- Step 3: Select the appropriate level of access and click "Next"
	- If you'd like to learn more about what each access level entails, click the "About Access Levels" link

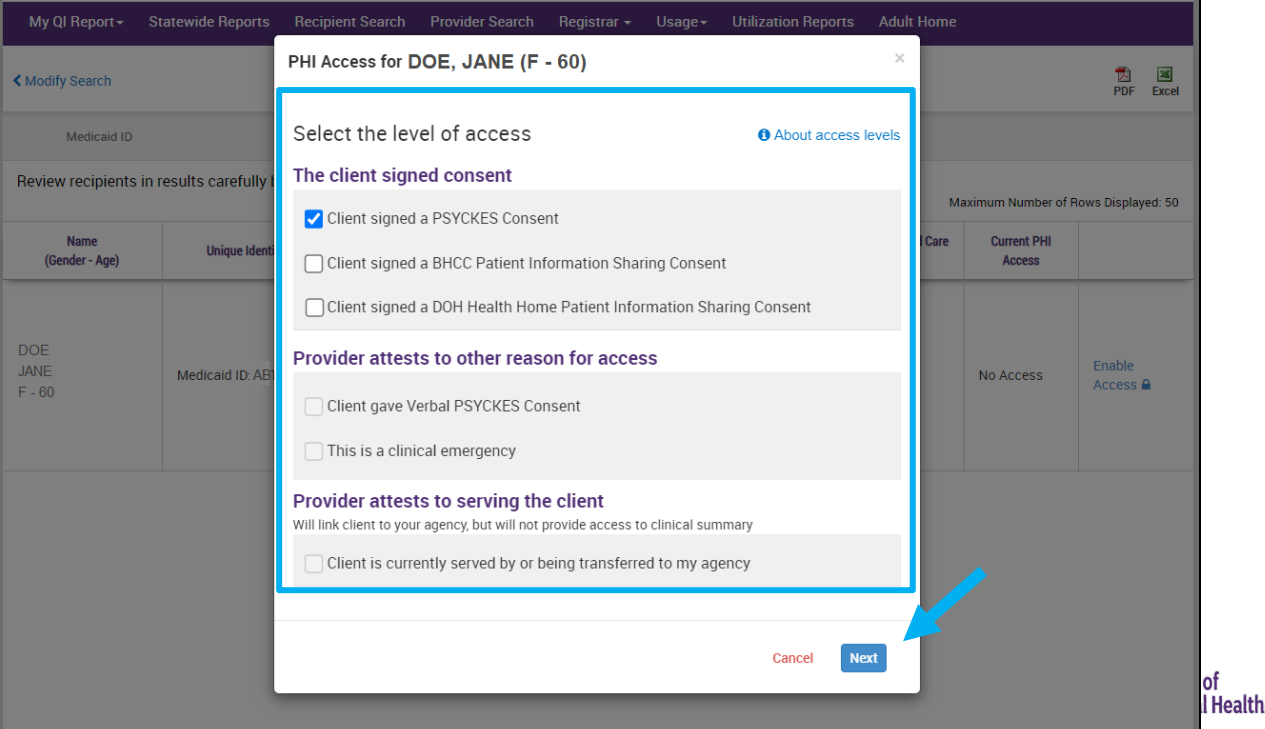

- Step 4: Confirm client's identity before enabling
- Step 5: Select "Enable" or "Enable and View Clinical Summary"

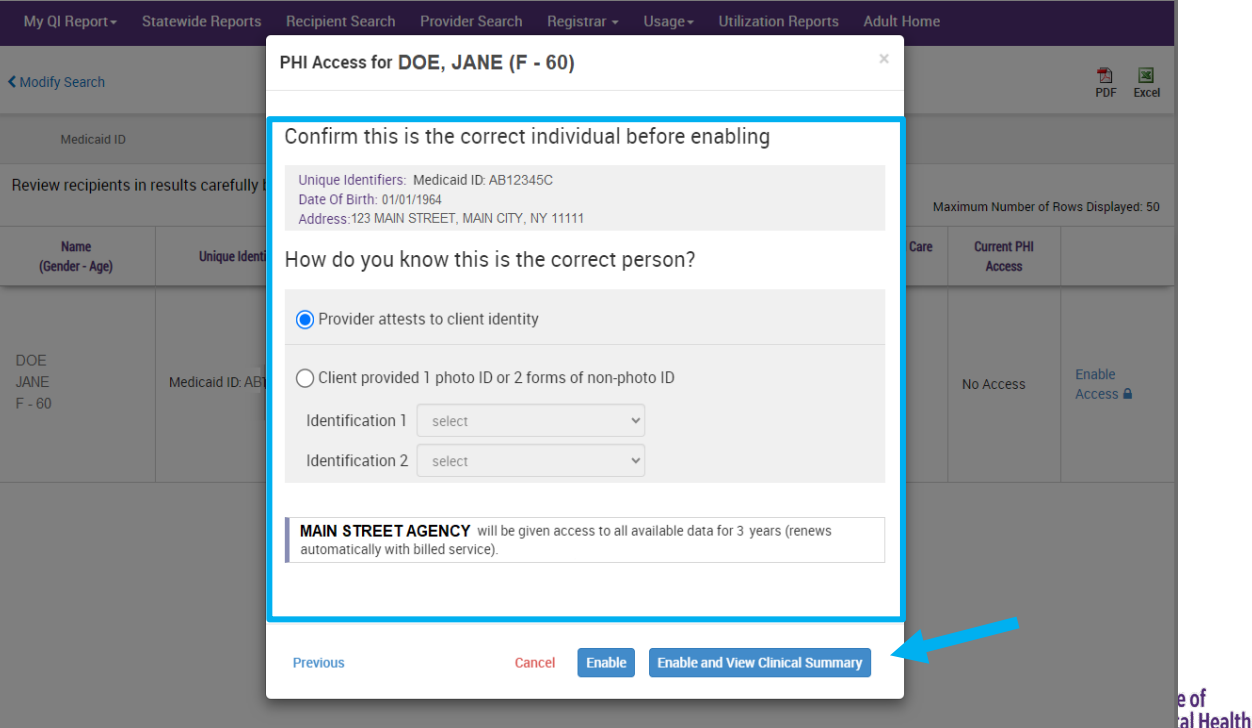

## Policies & Procedures

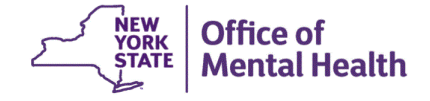

#### **Policies & Procedures**

- To help promote the integration of PSYCKES, organizations are advised to develop, document, and implement policies and procedures for PSYCKES use
- These suggested guidelines/policies provide a framework that should help establish staff accountability, and ideally integrate PSYCKES tasks into existing workflows
- It may be helpful to designate staff to specific PSYCKES-related tasks such as confirming PSYCKES eligibility and obtaining/documenting consent

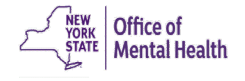

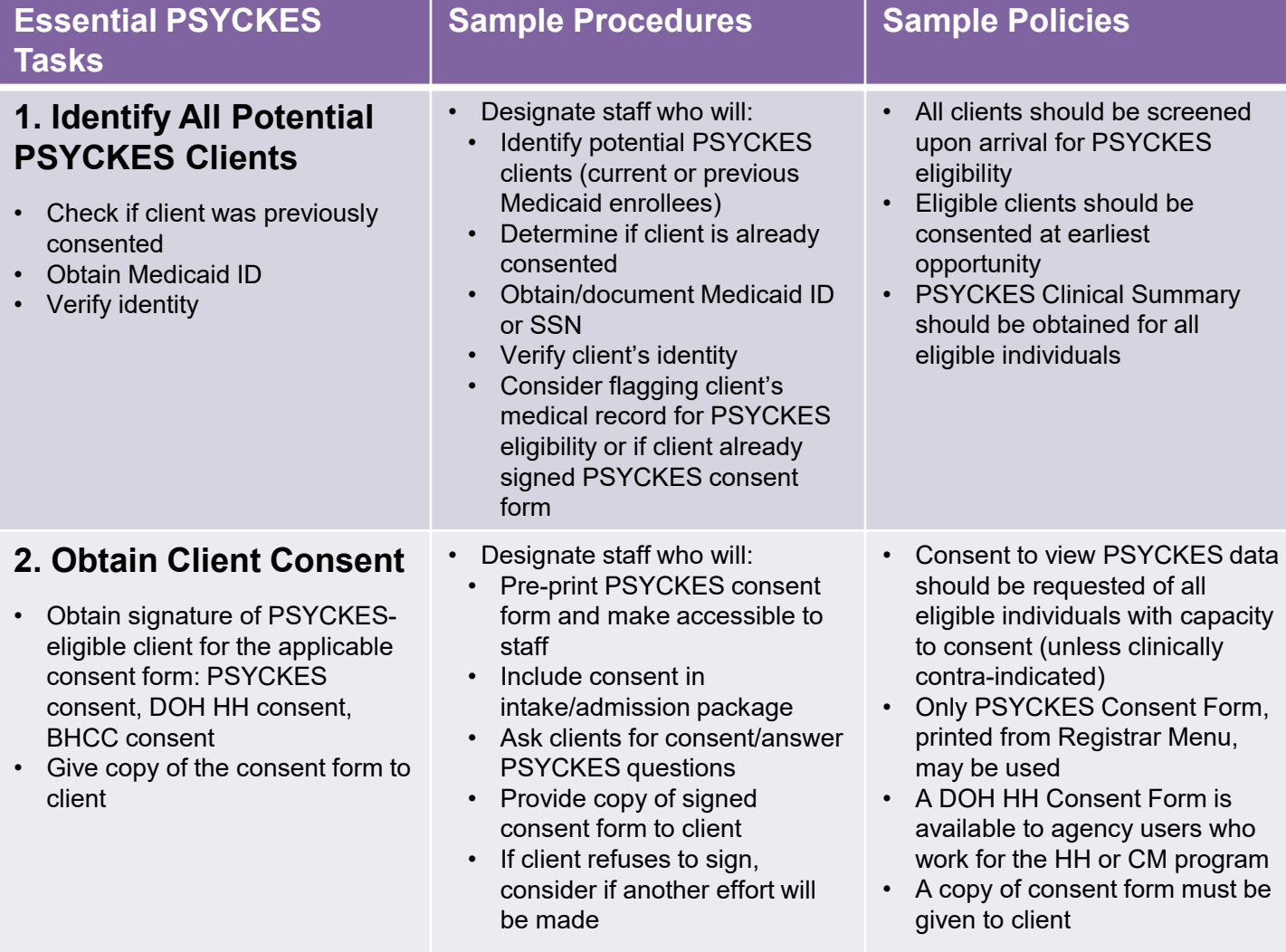

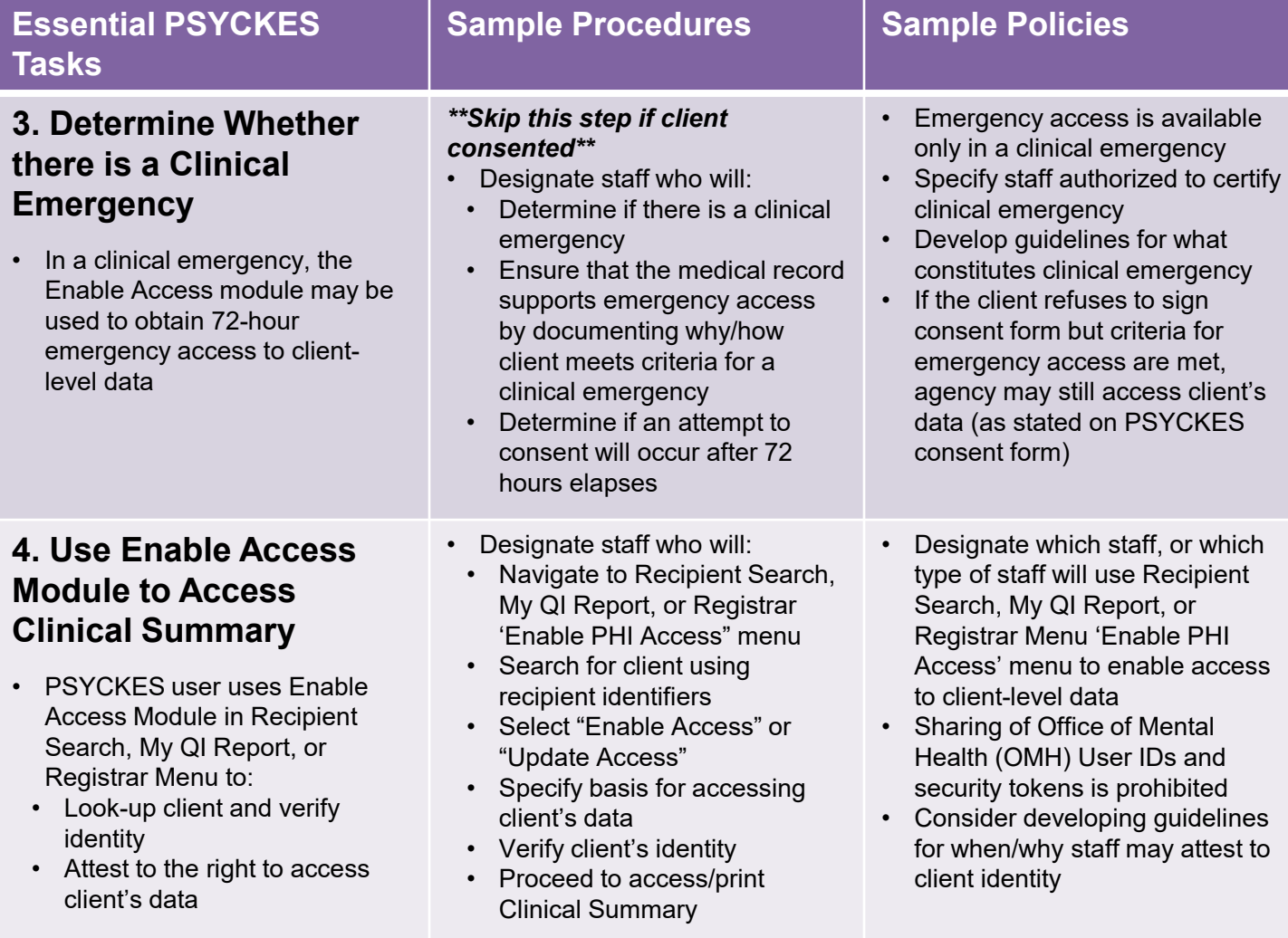

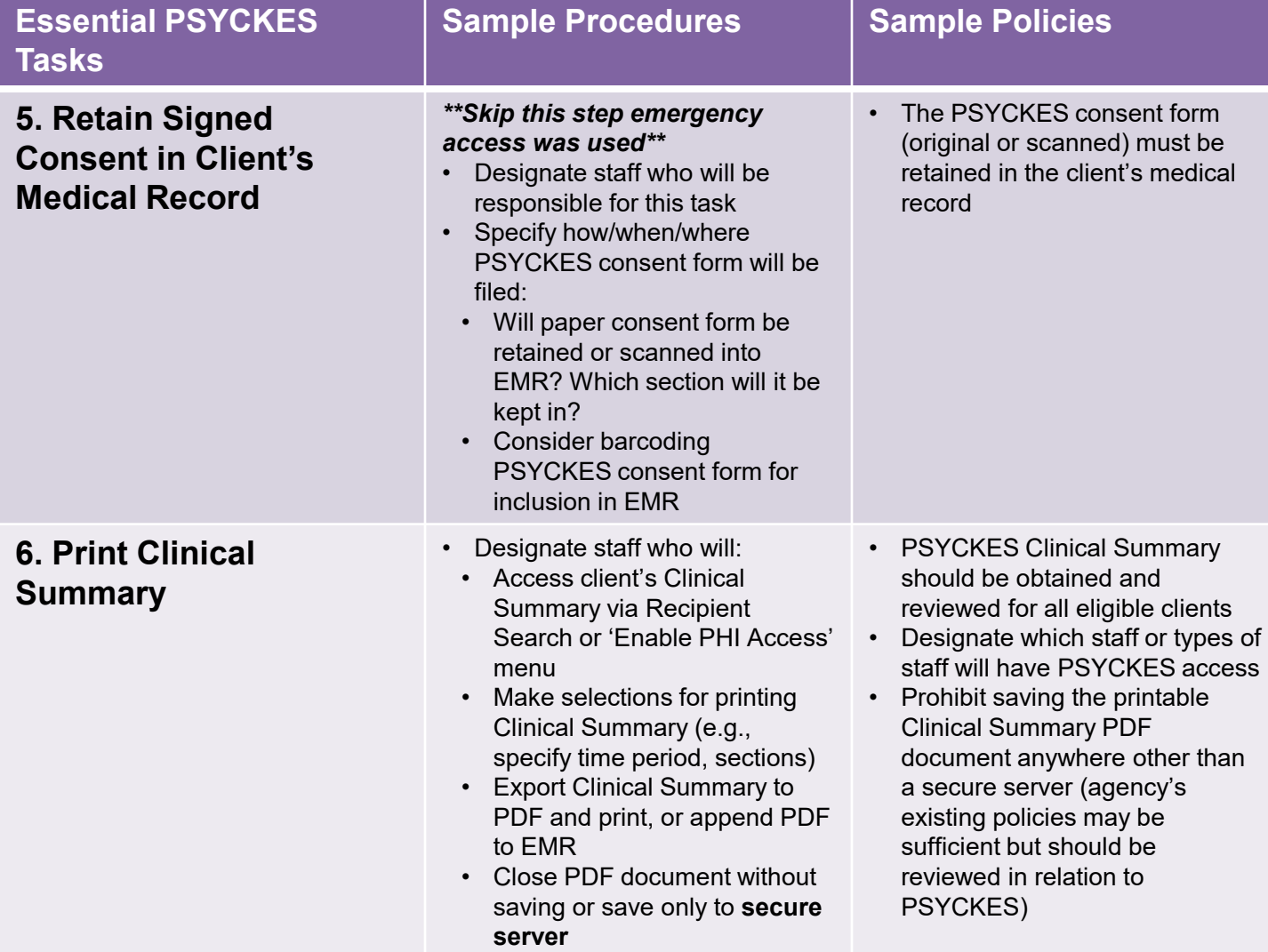

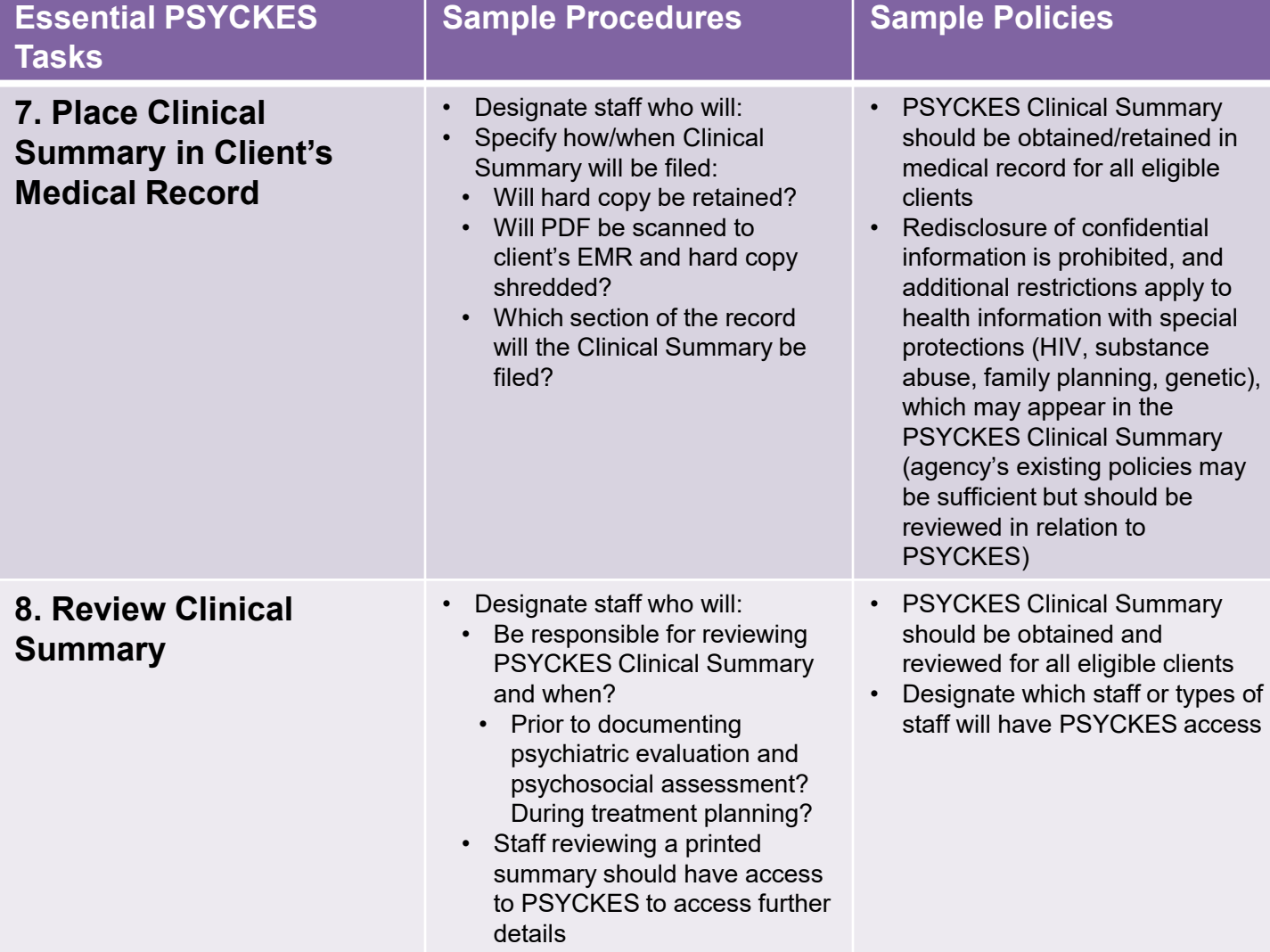

# PSYCKES Consent FAQs

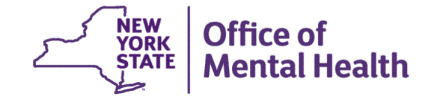

# **PSYCKES Consent Script**

- To help assist staff members when they are quickly explaining PSYCKES to clients, scripts have been developed to address frequently asked questions
- **Below is a script for introducing the PSYCKES** consent form to clients:

*"Signing this consent form will allow us to know more about your health, your medications, and the other services you receive, so we can provide you with the best possible care."*

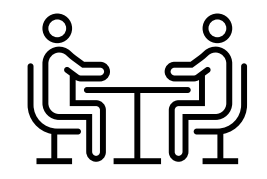

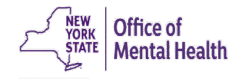

### **PSYCKES Consent FAQs**

- **What is PSYCKES?** 
	- PSYCKES is an application that has information from Medicaid and other New York State (NYS) databases about your health history.
- **I don't currently have Medicaid. Do I still need to sign?** 
	- If you have been insured by any Medicaid healthcare plan at any time in the past 5 years or if you are not sure, we recommend that you sign the form.
- What kind of information is in PSYCKES?
	- All services and medications paid for by Medicaid in the past 5 years are in PSYCKES. It shows who provided the service and what condition was being treated. Your record can also include your health information from other NYS databases, and new databases may be added.
- Can I see my PSYCKES health information?
	- Yes, we can provide you with a copy of your PSYCKES Clinical Summary upon request.

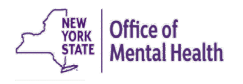

### **PSYCKES Consent FAQs**

- **I'm not here for psychiatric reasons. Would this consent** still apply to me?
	- Yes. PSYCKES has information about your medical health history and medications you've taken. This information helps us give you the best possible care.
- **Who will see my data and how will it be used?** 
	- The information will be safeguarded just like your medical record. Only staff members that need the information to deliver the right care to you will be able to see it.
- **What happens if I don't sign the form?** 
	- While we recommend that you sign, your choice will not affect your ability to receive treatment from us.
- Can I withdraw my consent after I sign?
	- Yes, you PSYCKES consent can be withdrawn at any time.

# Registrar Menu

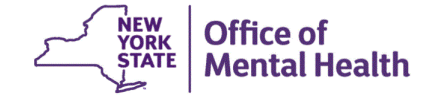

# **Manage PHI Access**

- Enable PHI Access
	- Enable access to a client's Clinical Summary
	- Print PSYCKES Consent form
- **Provider Details for Consent form** 
	- Enter contact information for agency that will prepopulate in PSYCKES Consent form
- Withdraw Consent
	- Register client's withdrawal of consent
	- Print PSYCKES Withdrawal of Consent form
- Deactivate an attestation of service

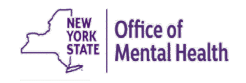

**Manage PHI Access** Manage rin Access

Enable access to client's Clinical Summary by attesting to one or more of the following:

- Client signed the PSYCKES Consent Form
- Client signed the Health Home Patient Information Sharing Consent
- Client signed the BHCC Patient Information Sharing Consent for specific BHCC(s)
- Client gave Verbal PSYCKES Consent
- Client data is needed due to clinical emergency

Search & Enable Access >

**Registrary Menu and Separate PHI On the Manage PHI Access screen, users can enable PHI access, edit consent details, withdraw consent, and deactivate attestation of service**

#### **Provider Details for Consent form**

Use this function to add/edit name(s) and phone number(s) displayed in the consent form before printing.

**Add/Edit Details >** 

#### **Withdraw Consent** Print Withdrawal of Consent form: A English A Spanish G Other languages

Register client's withdrawal of consent to disable access to client data. Client must sign the PSYCKES withdrawal of Consent form, the DOH Health Home Withdrawal of Consent form, or the BHCC Withdrawal of Consent form, as applicable. For verbal withdrawal of consent the provider can complete the PSYCKES withdrawal of consent form on behalf of the client

#### **Search & Withdraw Consent >**

#### **Deactivate Attestation of Service**

Deactivate an attestation of service that created a manual link between a client and your provider agency.

Note: Clients may still be linked to your provider agency based on Medicaid data.

#### **Search & Deactivate Attestation >**

### **Enable PHI Access**

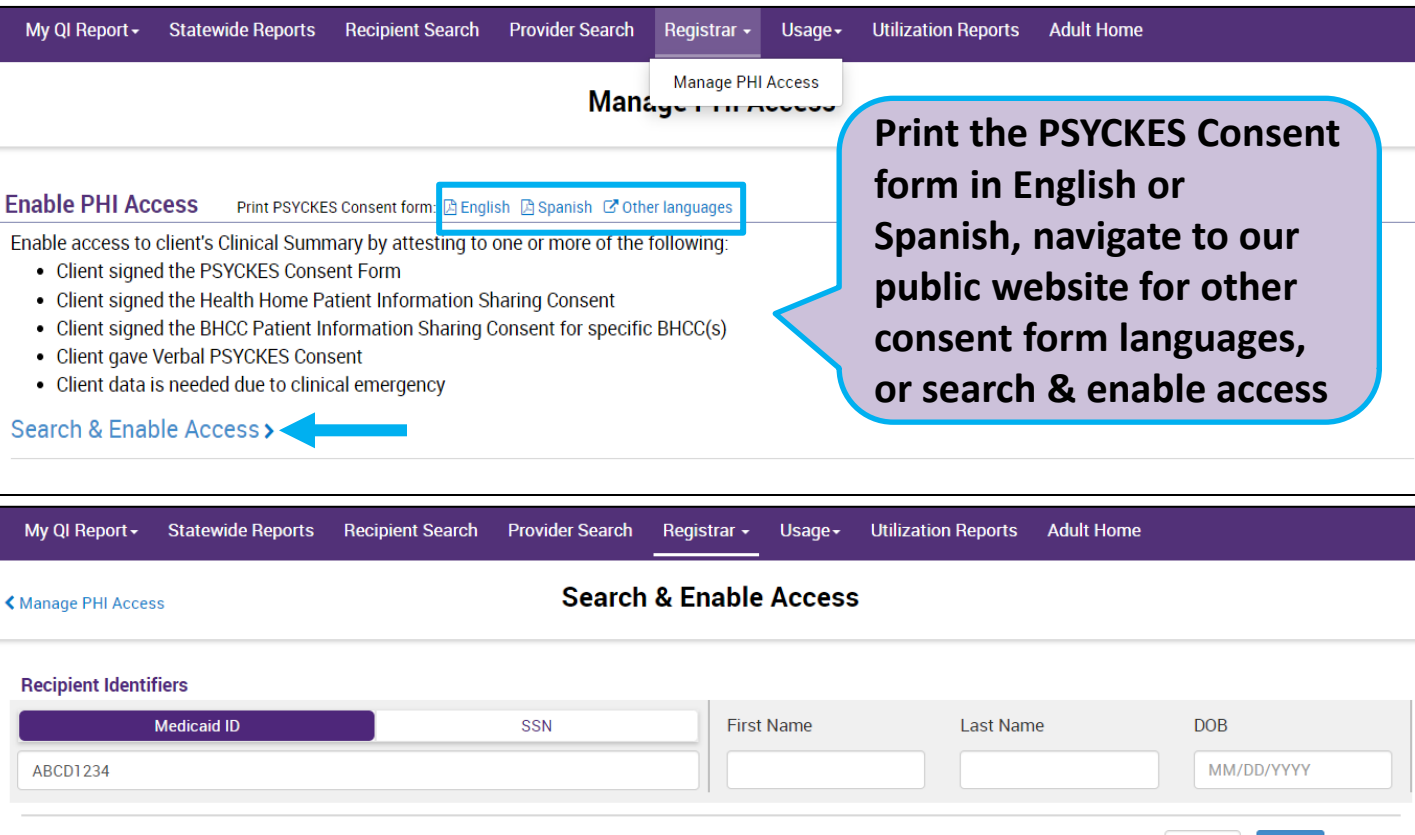

**Limit results** 

to

50

**Search** 

Reset

### **Provider Details for Consent Form**

#### **Provider Details for Consent form**

Use this function to add/edit name(s) and phone number(s) displayed in the consent form before printing.

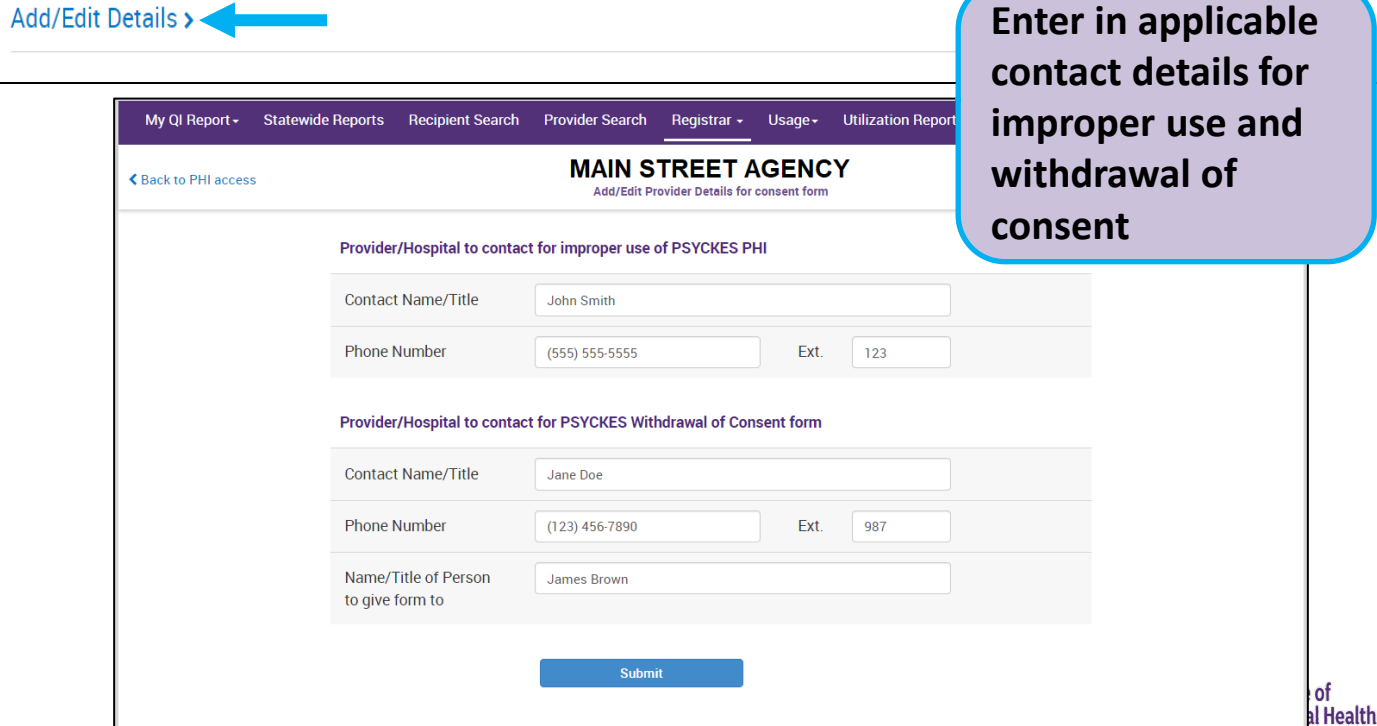

## **Withdraw Consent**

**Withdraw Consent** Print Withdrawal of Consent form: B English B Spanish G Other languages Register client's withdrawal of consent to disable access to client data. Client must sign the PSYCKES withdrawal of Consent form, the DOH Health Home Withdrawal of Consent form, or the BHCC Withdrawal of Consent form, as applicable. For verbal withdrawal of consent the provider can complete the PSYCKES withdrawal of consent form on behalf of the client **To withdraw**  Search & Withdraw Consent > **consent, select Search & Withdraw Consent, enter in a Statewide Reports Utilization Red** My QI Report -**Recipient Search Provider Search** Registrar -Usage **recipient identifier, and click "Search"Search & Withdraw Consent** ← Manage PHI Access

#### **Recipient Identifiers**

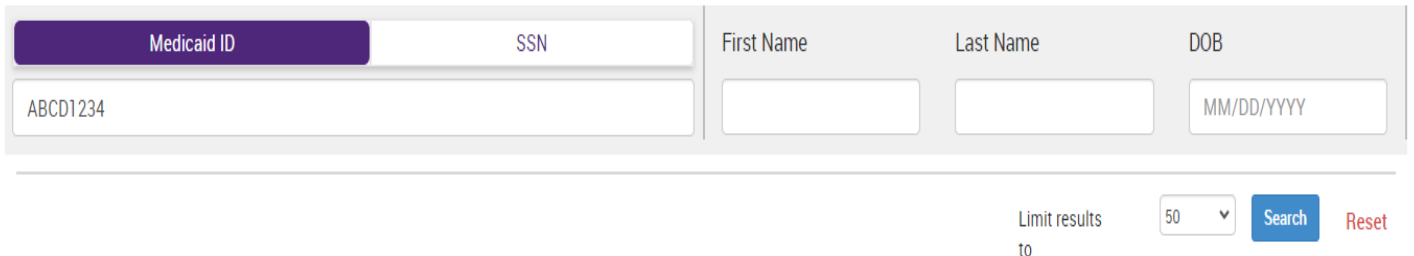

## **Withdraw Consent**

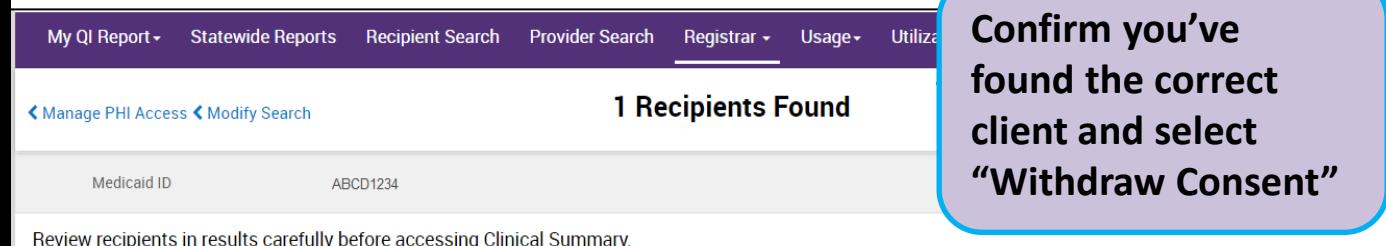

'n У י י

Maximum Number of Rows Displayed: 50

圝 Excel

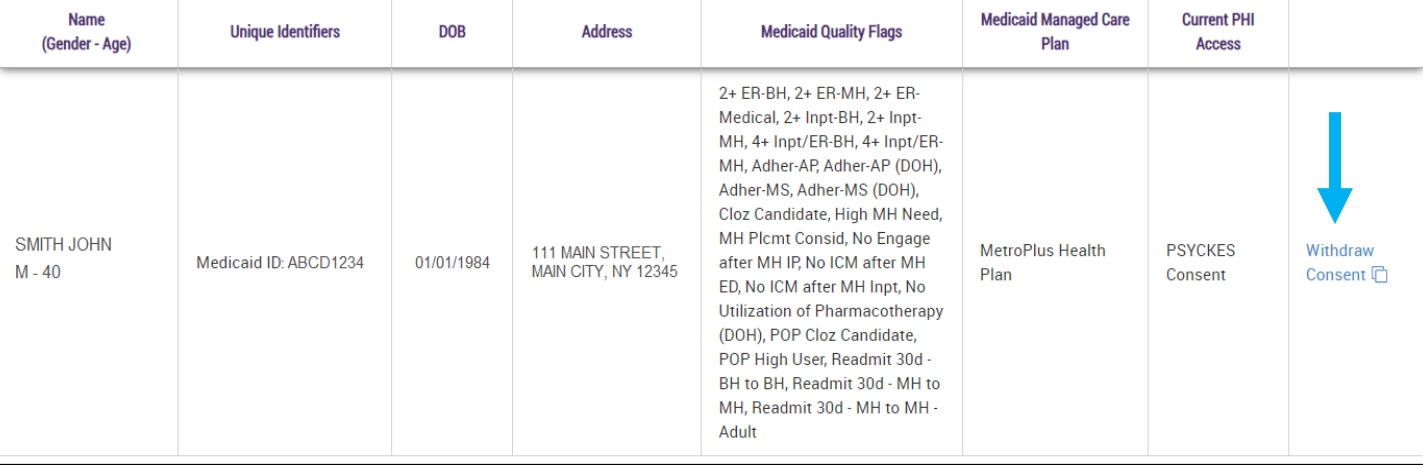

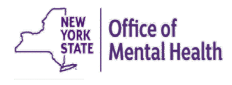

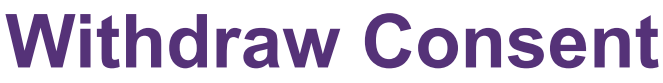

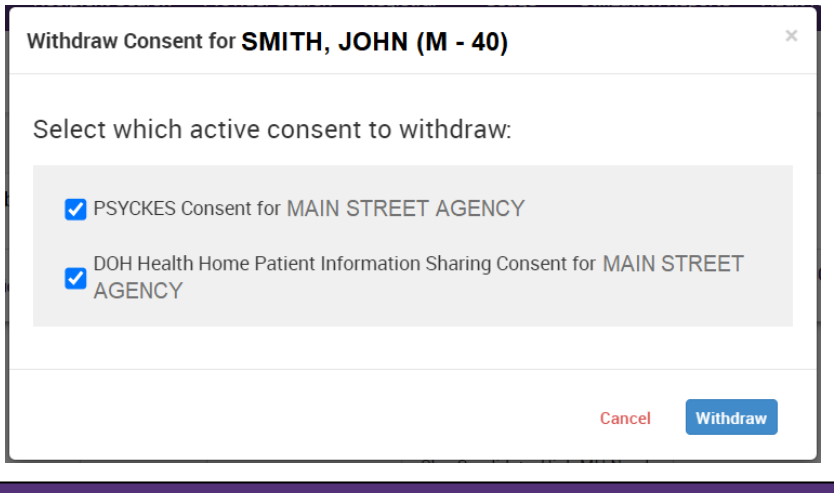

**Select the consent(s) that needs to be withdrawn and click "Withdraw". You will then see a confirmation message that the consent(s) has successfully been withdrawn.**

to

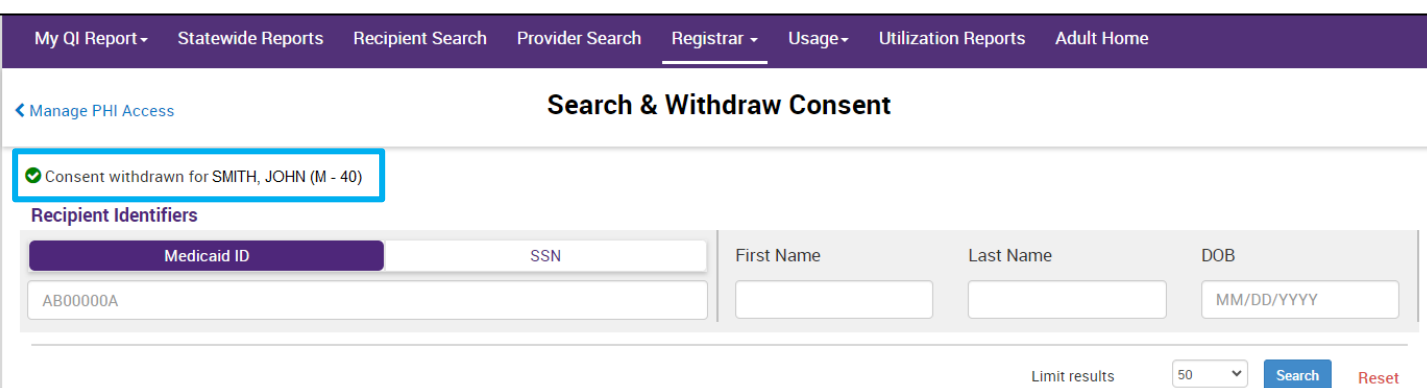

### **Deactivate Attestation of Service**

#### **Deactivate Attestation of Service**

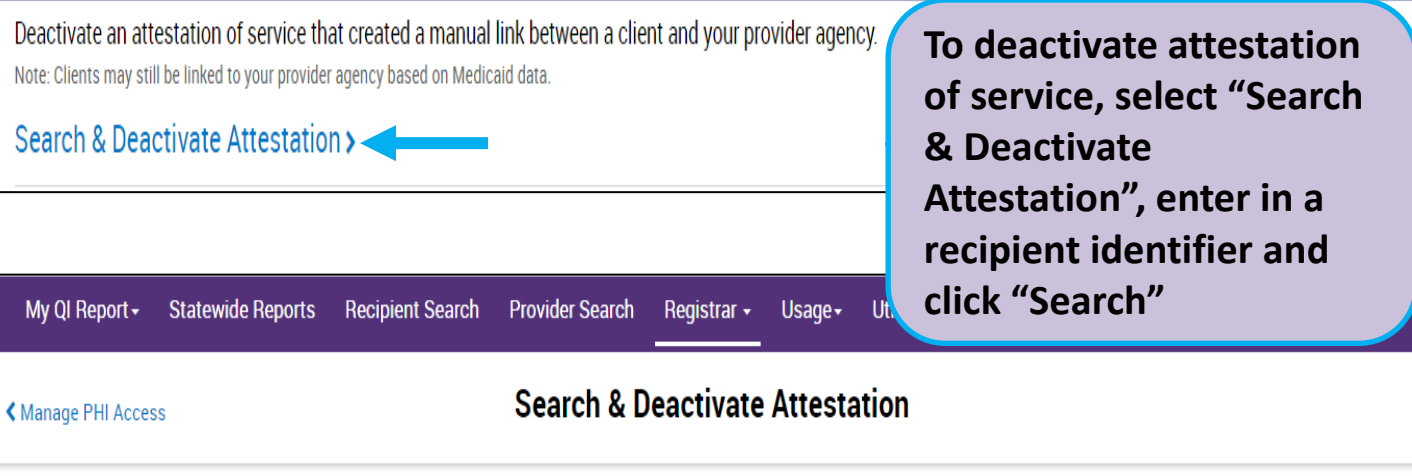

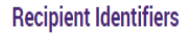

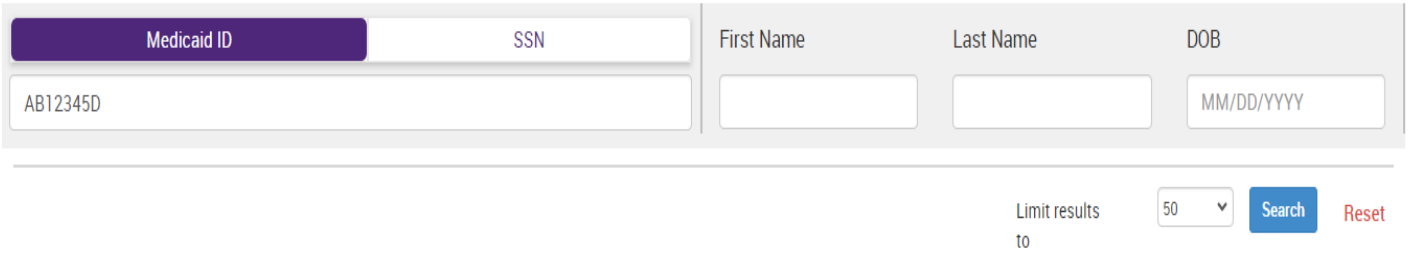

#### **Deactivate Attestation of Service**

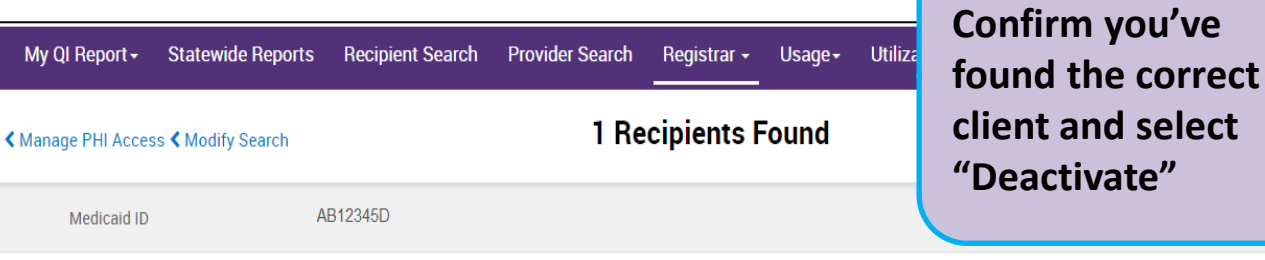

Review recipients in results carefully before accessing Clinical Summary.

Maximum Number of Rows Displayed: 50

 $\overline{\mathbf{x}}$ Excel

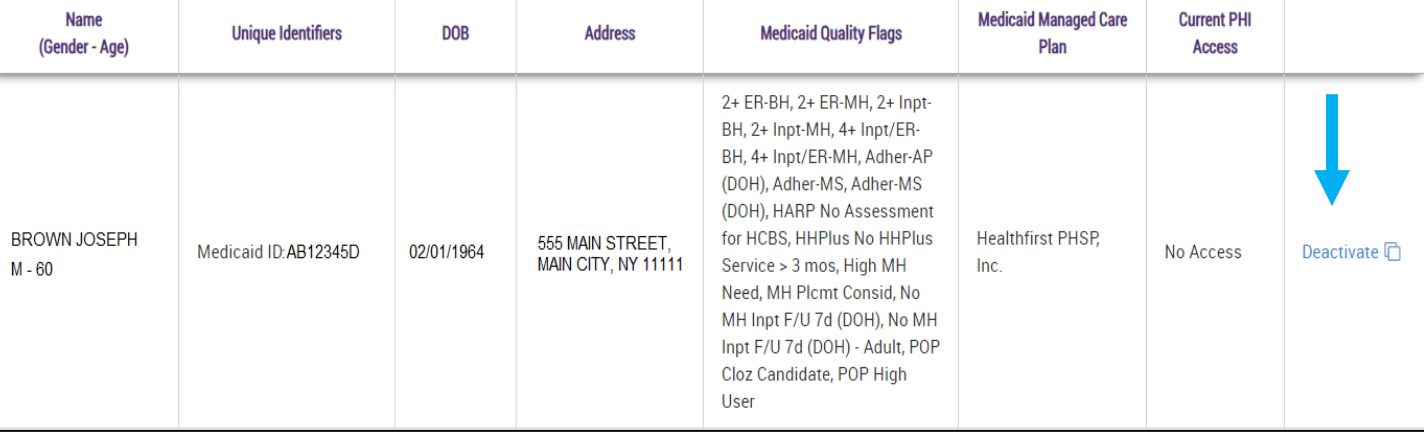

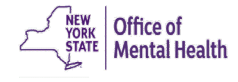

### **Deactivate Attestation of Service**

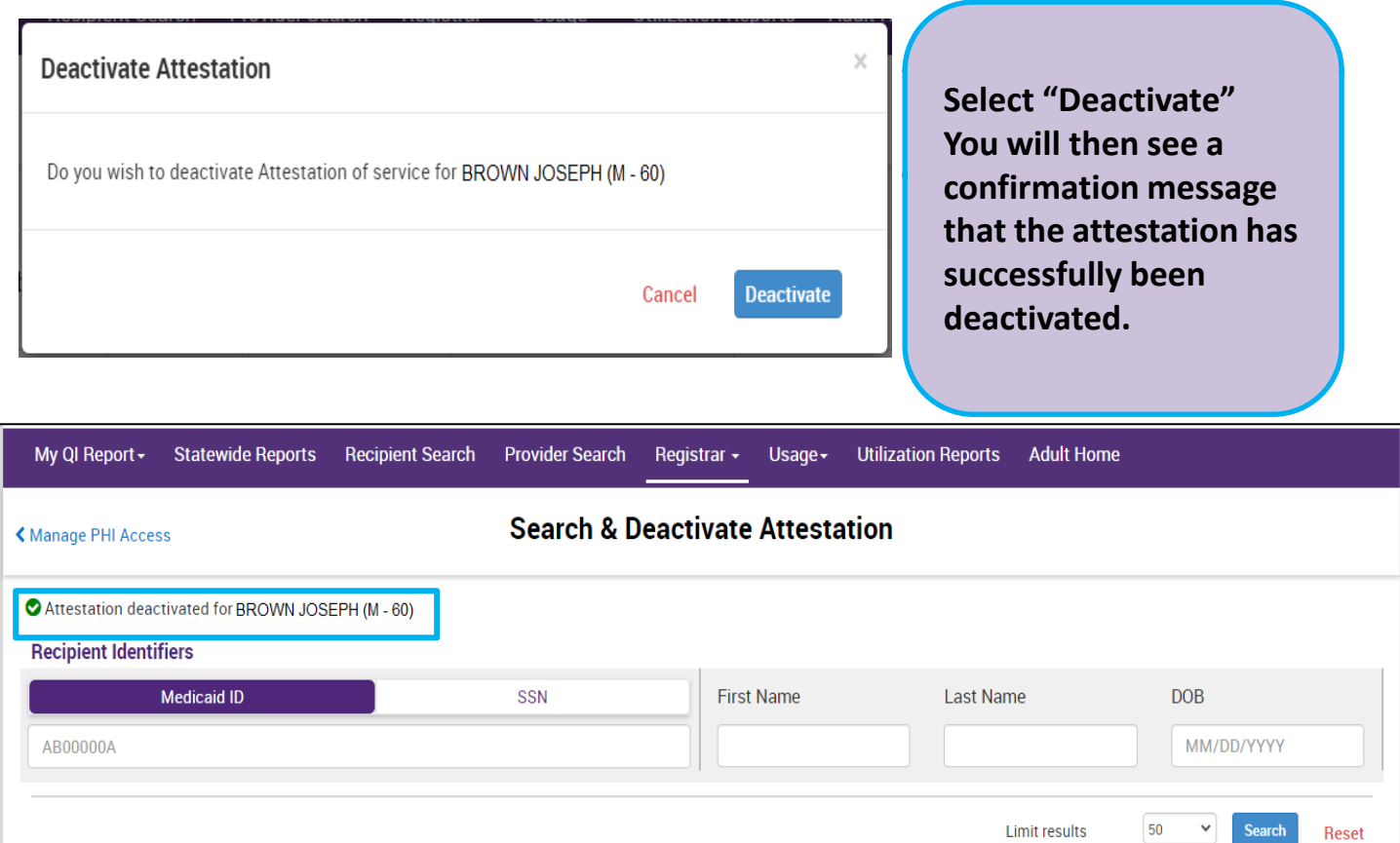

to

## PSYCKES Mobile App

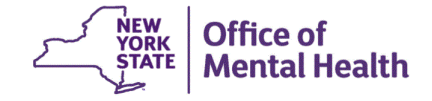

## **Mobile App Consent Options**

- E-sign PSYCKES consent
	- Available in the mobile app only!
- Client signed (physical) consent
	- PSYCKES
	- BHCC
	- DOH Health Home
- **Provider attests to other reason** for access
	- Verbal PSYCKES Consent
	- Clinical emergency
- **Provider attests to serving the** client *(will link client to your agency, but will not provide access to clinical summary)*
	- Client is currently served by or being transferred to my agency

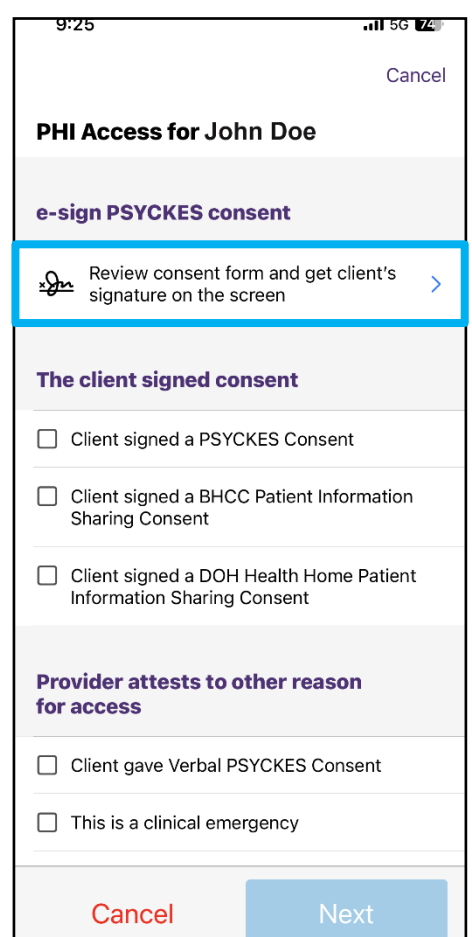

- Read overview and tap "Next"
- Attest to client identity via one of the following:
	- "Provider attests to client identity," if you or someone at your agency has experience with the client
	- Client presented 1 photo ID
	- Client presented 2 forms of non photo ID
- Tap "Next" once a selection has been made

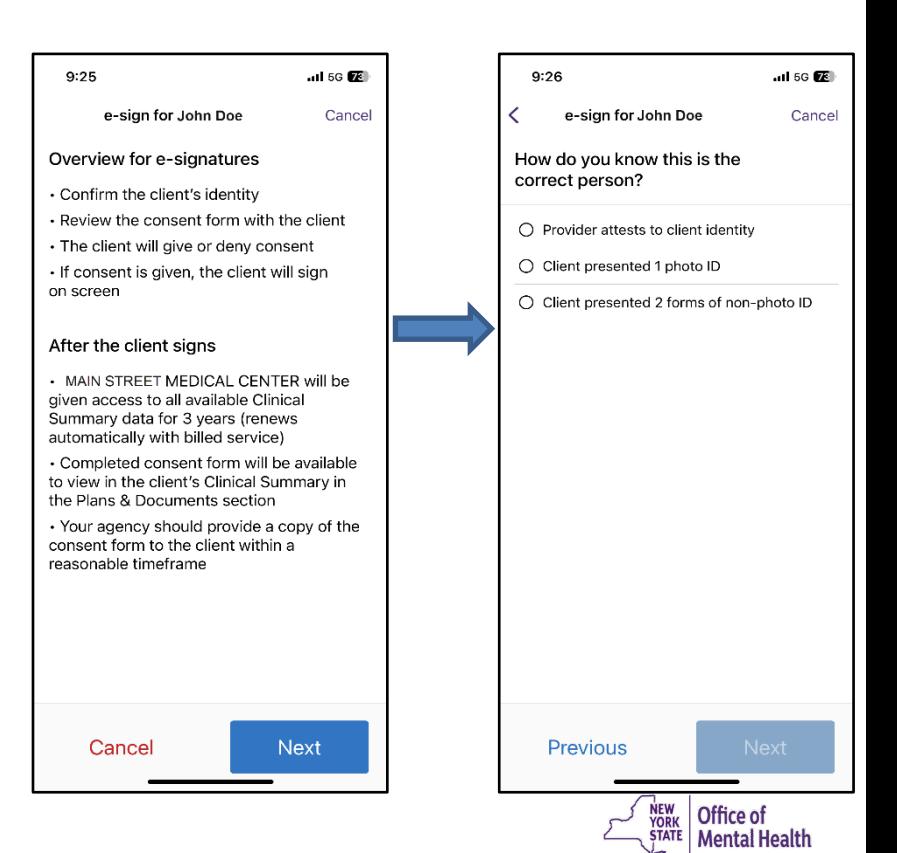

- Once you've confirmed identity, you'll review the PSYCKES Consent form with the client within the mobile app
- Once fully reviewed, tap "Next"

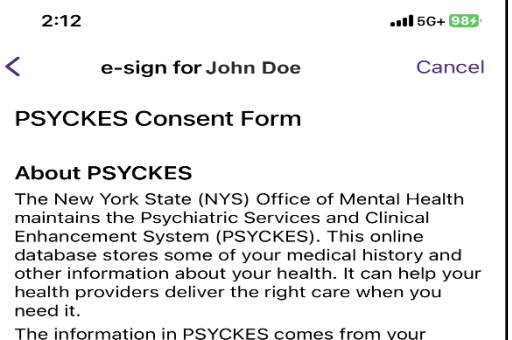

medical records, the NYS Medicaid database and other sources. Go to www.psyckes.org, and click on About PSYCKES, to learn more about the program and where your data comes from.

• Your name, date of birth, address and other information that identifies you

• Your health services paid for by Medicaid

• Your health care history, such as illnesses or injuries treated, test results and medicines

• Other information you or your health providers enter into the system, such as a health Safety Plan.

#### What you Need to Do

Your information is confidential, meaning others need permission to see it. Complete this form now or at any time if you want to give or deny your providers access to your records. What you choose will not affect your right to medical care or health insurance coverage.

Please review the choices carefully:

**Previous** 

**Next** 

- Client is then prompted to give or deny consent
	- If the client gives consent, they will be prompted to select who will provide the esignature
	- If the client denies consent, client will be prompted to go back to access options

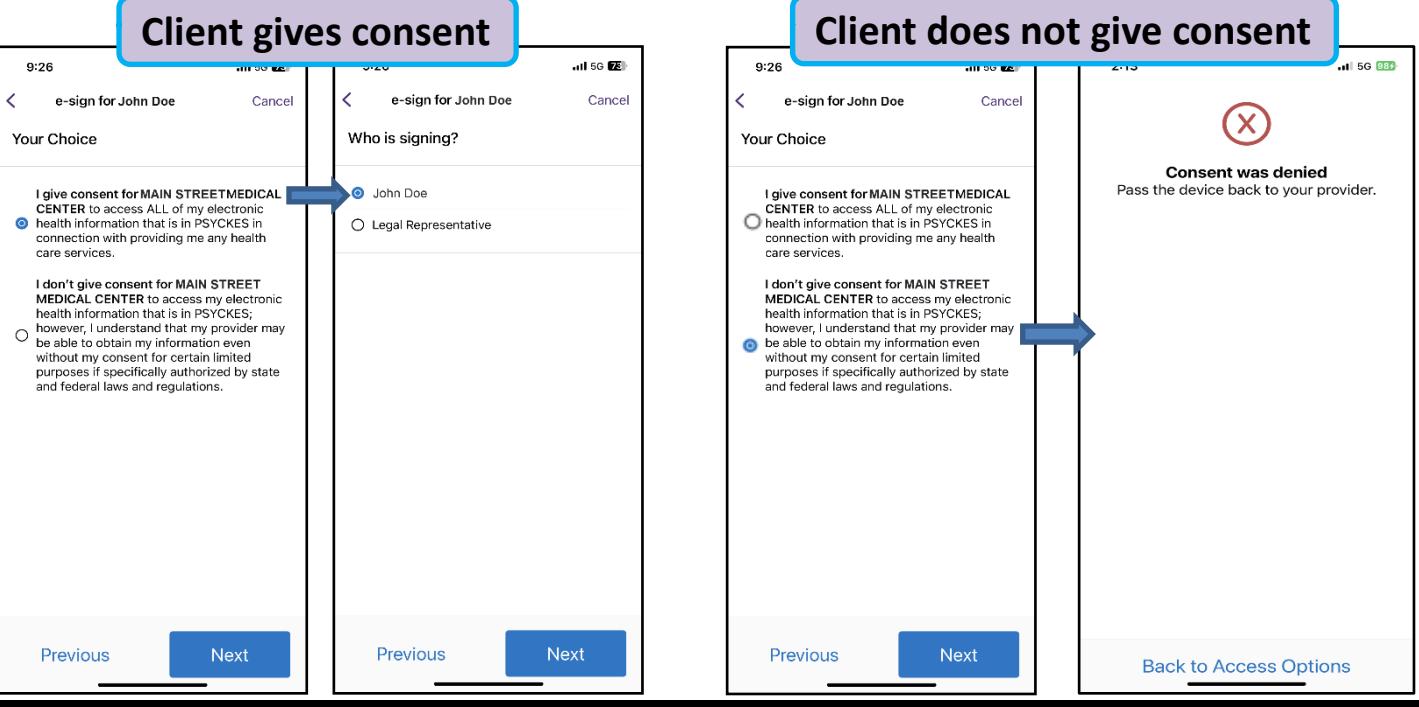

- If the client gives their consent, they will sign their name on the screen (they will have the option to clear their signature if needed)
- Click "Confirm" to save client's e-signed consent form in the Plans & Documents section of their Clinical Summary
- You'll then be prompted to view the client's Clinical Summary

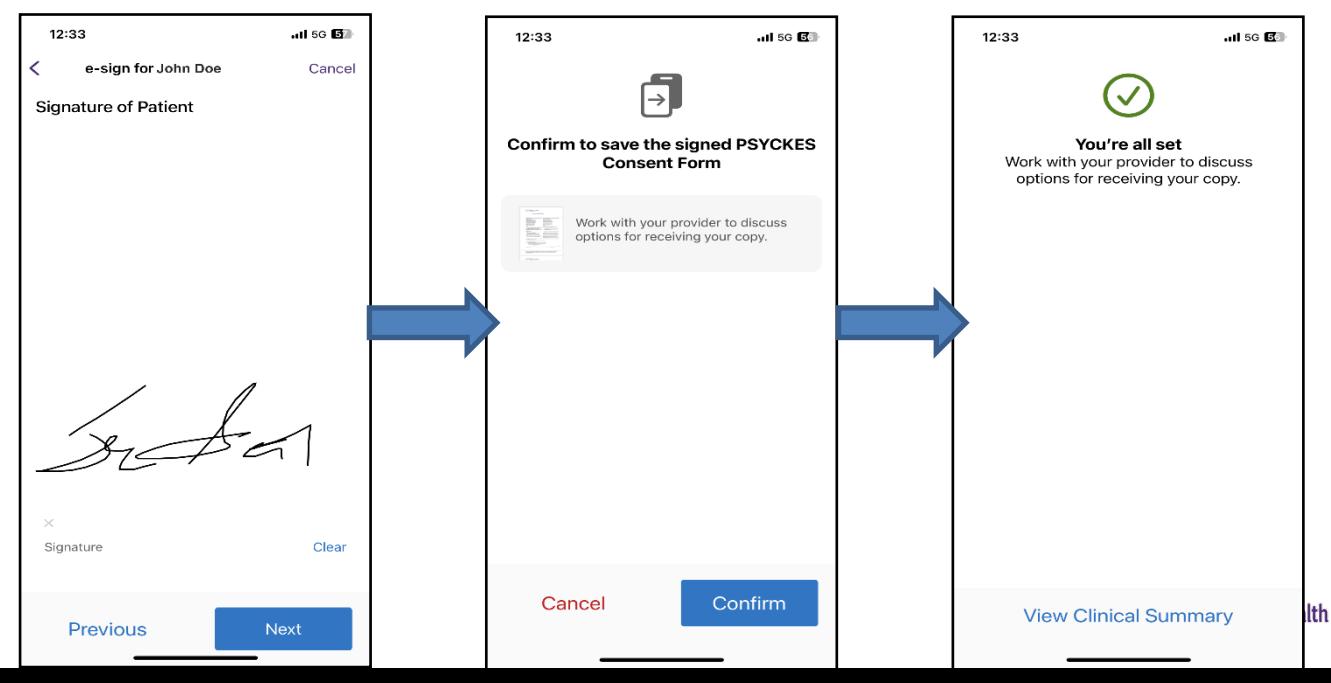

## **Changing PHI Access**

- **The Clinical Summary will display the level access your** agency has for the client (consent or emergency) at the top
- Tap "Update Access" to change the level of PHI access

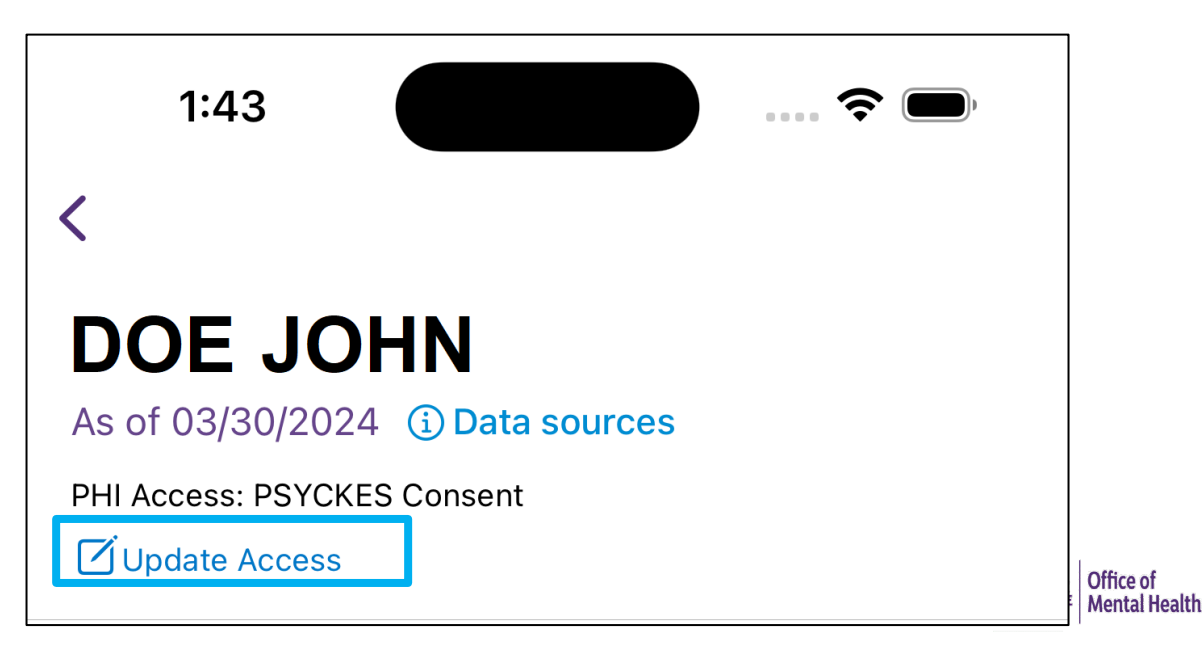

# Training & Technical **Support**

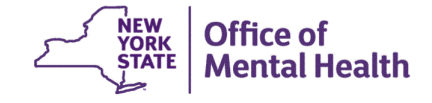

# **Technical Support**

- For more PSYCKES resources, please go to our website at: [www.psyckes.org](http://www.psyckes.org/)
- If you have any questions regarding the PSYCKES application, please reach out to our helpdesk:
	- $-$  9:00AM  $-$  5:00PM, Monday  $-$  Friday
	- [PSYCKES-help@omh.ny.gov](mailto:PSYCKES-help@omh.ny.gov)
- If you're having issues with your token or logging in, contact the OMH or ITS helpdesk:
	- **OMH (Non-OMH/Non-State PC Employee) Helpdesk:** 
		- $\cdot$  518-474-5554, opt 2; healthhelp@its.ny.gov
	- **ITS (OMH/State PC Employee) Helpdesk:** 
		- 1-844-891-1786; fixit@its.ny.gov

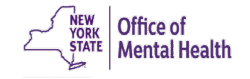